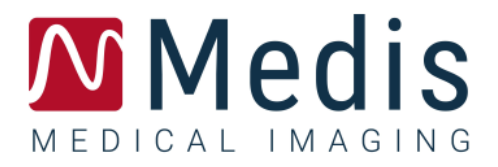

# QMass<sup>®</sup> 8.1

# Guide de démarrage rapide

October 29, 2021 9.10.250.81.10\_FR v10.0

# Table des matières

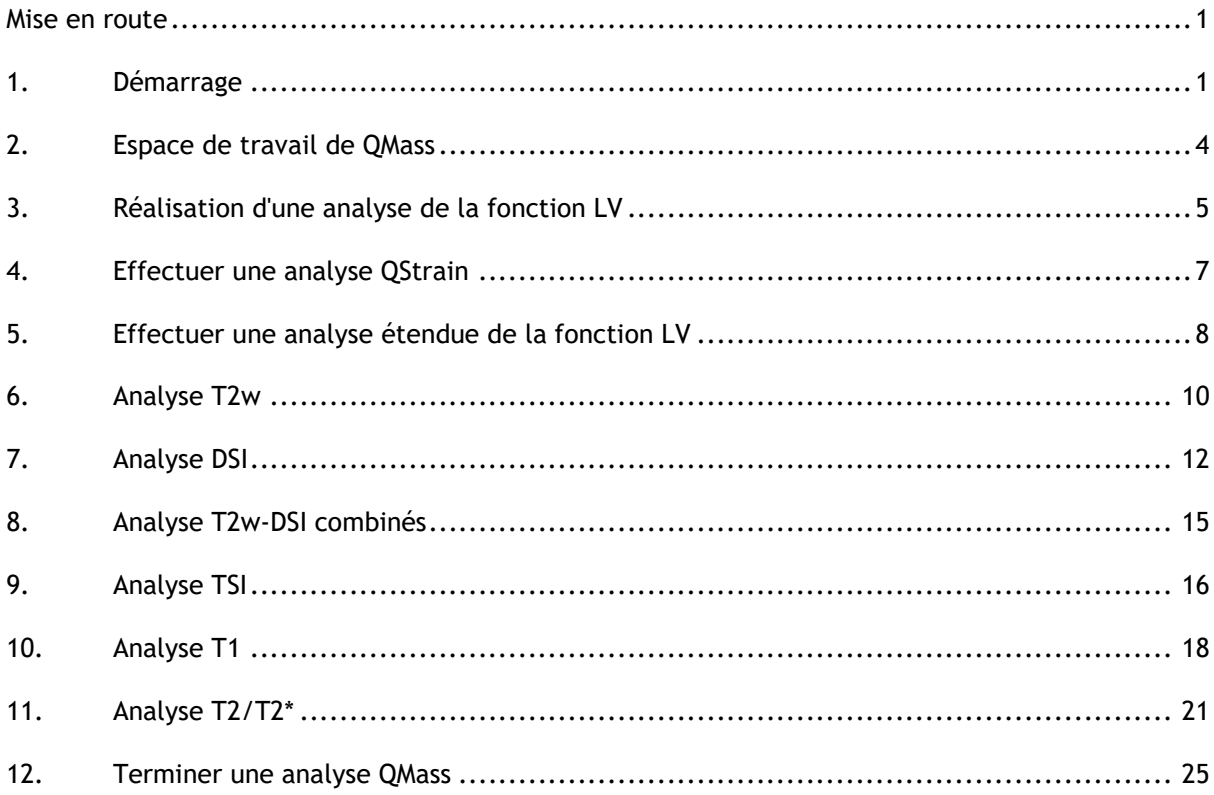

# Mise en route

# <span id="page-2-0"></span>**1. Démarrage de QMass**

QMass est démarré à partir de Medis Suite.

Pour une description détaillée sur le démarrage d'applications et le chargement de données dans les applications, reportez-vous au Démarrage rapide/Manuel d'utilisation de Medis Suite.

En utilisant la fonction Glisser-déplacer, il est possible de charger des données dans QMass. En fonction des touches de modification enfoncées pendant l'activation de la fonction Glisserdéplacer, QMass aura un comportement de charge différent :

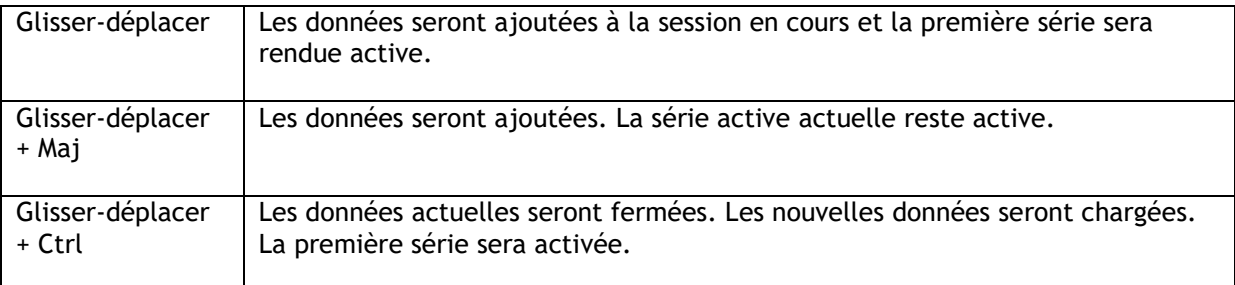

#### **Pour charger des contours locaux existants**

- 
- Cliquez sur Menu et sélectionnez **Fichier > Charger des contours …**

Sélectionnez le fichier d'analyse de QMass qui vous intéresse.

# **Pour sélectionner une série**

• Si vous avez ouvert plusieurs séries, vous pouvez basculer d'une série à l'autre en cliquant sur leurs onglets sous la Matrice étude.

Déplacez la souris sur un onglet pour afficher une info-bulle indiquant le nom de la série.

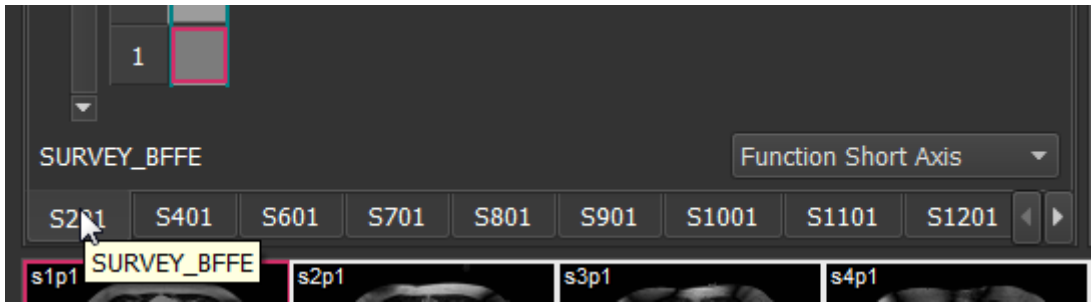

# **Pour parcourir les images d'une série**

• Utilisez les touches fléchées de votre clavier pour faire défiler les images dans la zone d'affichage des miniatures et dans la Vue active.

# **Pour sélectionner une image**

• Cliquez sur une image dans la zone d'affichage des miniatures pour la sélectionner.

Ceci permet d'afficher l'image dans la Vue active.

Dans la zone d'affichage des miniatures, l'image sélectionnée est marquée d'un cadre rouge.

# **Pour afficher une série dans la fenêtre Film**

 $C$ liquez sur  $\ddot{\bullet}$  dans la barre d'outils ou appuyez sur F5.

# **Pour faire défiler les images de la série dans la fenêtre Film**

• Utilisez les touches fléchées de votre clavier.

# **Pour basculer entre les séries dans la fenêtre Film**

• Appuyez sur la touche PgUp (Pg. préc) ou PgDn (Pg. suiv) de votre clavier.

# **Pour effectuer un zoom avant ou arrière**

• Utilisez le curseur sous la fenêtre d'affichage ou définissez le mode édition sur le mode zoom et utilisez le BGS.

# **Pour effectuer un panoramique**

• Appuyez sur le bouton central ou la molette de la souris, maintenez-le enfoncé et faites glisser.

Ceci permet de faire un panoramique de l'image.

Pour revenir en mode édition, relâchez le bouton central ou la molette de la souris.

# **Pour régler la largeur et le niveau de la fenêtre**

• Appuyez sur 2 sur le clavier pour optimiser la largeur et le niveau de la fenêtre.

Ou

• Cliquez sur BDS et faites glisser dans la vue active. Déplacez la souris vers la gauche ou la droite pour régler la largeur de la fenêtre, déplacez-la vers le haut ou le bas pour ajuster le niveau de la fenêtre.

# **Pour charger une série pour une analyse comparative**

• Cliquez sur Menu et sélectionnez **Fichier > Ouvrir sélection séries …**

Sélectionnez la série qui vous intéresse. Cochez la case Comparaison et chargez les données.

### **Pour modifier les paramètres de la combinaison automatique**

• Cliquez sur Menu <sup>e</sup> et sélectionnez Fichier > Ouvrir sélection séries ...

Activez ou désactivez la case à cocher de la combinaison automatique. En sélectionnant plusieurs séries, il est possible de créer une nouvelle série combinée.

### **Pour créer un cliché à partir d'un graphique ou d'une fenêtre**

• Cliquez sur d'O dans la barre d'outils de la boîte de dialogue.

# <span id="page-5-0"></span>**2. Espace de travail de QMass**

L'espace de travail principal de l'application QMass est constitué d'un ensemble de barres d'outils, d'une matrice d'étude et de trois zones d'affichage. Les icônes actives dans les barres d'outils dépendent du type d'étude analysé et de son orientation.

Les zones d'affichage Lignes scan présentent la position de coupe de la série sélectionnée. Dans les deux premières vues, vous pouvez passer à une autre série en faisant un clic droit et en sélectionnant la nouvelle série. Vous pouvez également effectuer un panoramique et effectuer un zoom avant ou arrière à l'aide des curseurs.

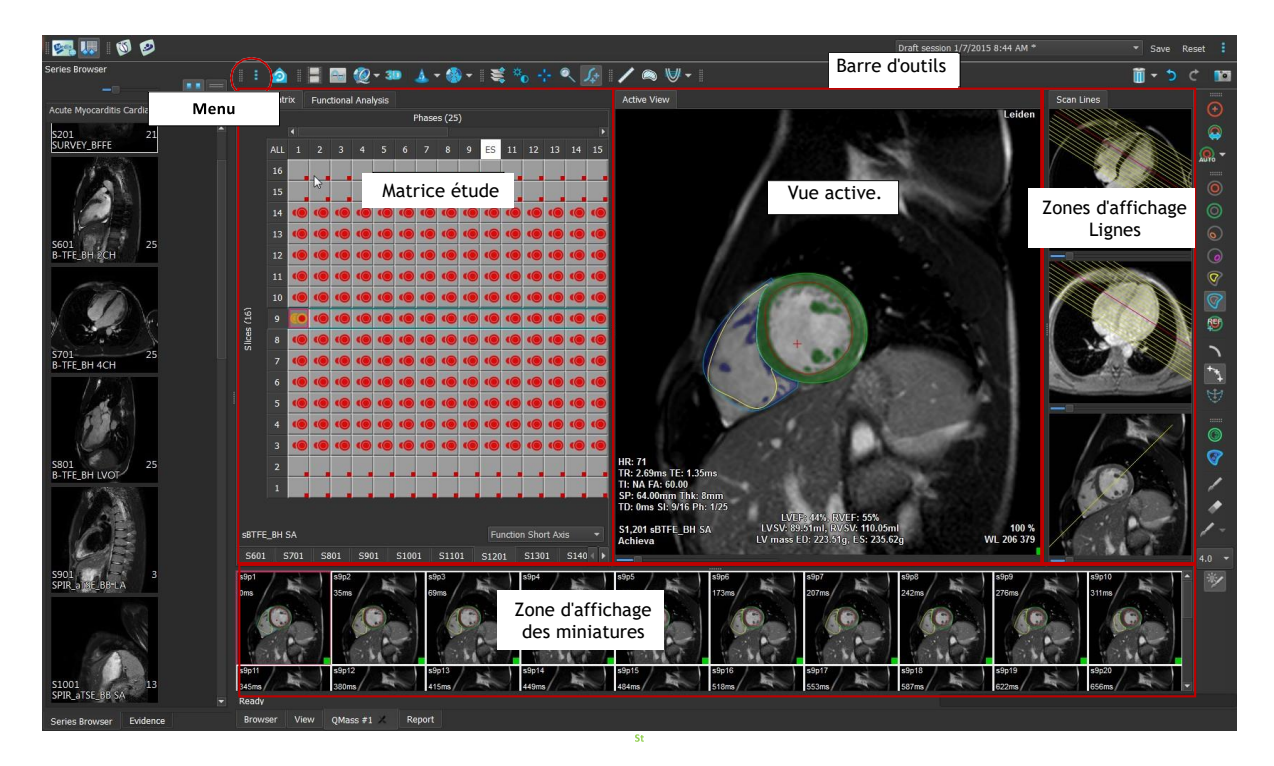

Dans cette présentation rapide, vous apprendrez à connaître les fonctions clés de QMass ainsi que le fonctionnement de base du logiciel. Vous allez ouvrir une étude, l'examiner, effectuer une analyse de la fonction LV, afficher les résultats de l'analyse.

Vous trouverez dans les deux dernières sections de ce Guide de démarrage rapide des instructions sur la réalisation d'une analyse de perfusion à amélioration tardive et d'une analyse de perfusion de premier passage.

# <span id="page-6-0"></span>**3. Réalisation d'une analyse de la fonction LV**

Maintenant que nous avons examiné la série, nous allons effectuer une analyse de la fonction LV à l'aide de l'assistant d'analyse ventriculaire. Il existe plusieurs assistants dans QMass qui fournissent un flux de travail guidé pour vous aider à effectuer une analyse rapidement et facilement. L'assistant d'analyse ventriculaire comporte quatre étapes :

- sélectionner la série du grand axe et de la série du petit axe et placer des marqueurs de la valve et de l'apex dans la phase ED de la série du grand axe
- placer des marqueurs dans la phase ES de la série du grand axe et sélectionner le type de contours à détecter
- vérifier les contours détectés
- vérification des résultats

L'assistant d'analyse ventriculaire n'est disponible que si l'étude contient des images ciné à grand axe et à petit axe. Si vous n'avez pas d'images grand axe, vous pouvez toujours effectuer une analyse à l'aide de la fonction de détection automatique standard. Consultez le manuel d'utilisation de QMass pour obtenir des instructions.

**D** Des contours créés automatiquement et manuellement peuvent entraîner des résultats erronés. Assurez-vous de bien les vérifier et de les corriger si nécessaire.

# **Pour réaliser une analyse de la fonction LV à l'aide de l'assistant d'analyse ventriculaire.**

1. Dans la matrice étude, sélectionnez les onglets des différentes séries et vérifiez pour chaque série si le type d'étude correct est défini.

Si nécessaire, vous pouvez corriger l'étiquetage d'une série en cliquant avec le bouton droit de la souris sur son onglet et en sélectionnant l'étiquette appropriée dans le menu.

- 2. Sélectionnez **Analyse > Assistant analyse ventriculaire**.
- 3. Sous **Sélection séries**, dans la liste déroulante **Série LAX**, sélectionnez la série du grand axe que vous souhaitez utiliser comme référence pour spécifier les emplacements de la valve mitrale et de l'apex.

Si vous avez chargé un scan radial de grand axe, vous pouvez sélectionner la coupe de grand axe que vous souhaitez utiliser dans le champ **Coupe LAX**.

Dans la liste déroulante **Série SAX**, sélectionnez la série ciné petit axe que vous souhaitez analyser.

Sous **Phase ED**, vérifiez si la phase présentée en tant que Phase ED LV est correcte.

Dans la Vue active, sélectionnez les marqueurs du grand axe et faites-les glisser aux bons emplacements. Placez le marqueur A sur l'apex et placez les marqueurs B sur les valves mitrales.

Cliquez sur **Suivant**.

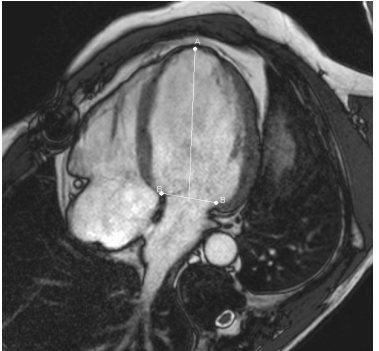

4. Sous **Phase ES**, vérifiez la phase. Dans la vue active, placez les marqueurs A et B comme décrit à l'étape précédente.

Sous **Sélection contour**, sélectionnez le type de contours que vous souhaitez détecter dans les images du petit axe.

Si vous souhaitez calculer la vitesse d'éjection max et la vitesse de remplissage max, laissez l'option **Tous** sélectionnée dans la zone **Endo LV**.

Cliquez sur **Suivant**.

5. Une fois la détection automatique des contours terminée, vérifiez les contours détectés. Examinez la Phase ED et la Phase ES en sélectionnant l'icône **Affichage** correspondante.

La précision des résultats d'analyse n'est garantie que si les contours automatiquement détectés sont vérifiés et modifiés, le cas échéant.

Pour une vue d'ensemble de tous les contours détectés, vous pouvez basculer sur l'onglet Matrice étude.

Pour modifier un contour, cliquez sur ,  $\Box$  ou sur puis lancez la modification.

Pour des instructions détaillées sur la modification, reportez-vous au Manuel d'utilisation de QMass.

Pour basculer entre l'affichage de la phase ED et l'affichage la phase ES dans la zone d'affichage des miniatures, cliquez sur le bouton **Affichage** correspondant dans l'assistant.

Pour modifier la phase ED ou la phase ES et redétecter automatiquement les contours, sélectionnez le nouveau nombre phase sous **Redétecter contours** à l'étape 3 de l'assistant, puis cliquez sur **Appliquer**.

Pour exclure ou inclure des images individuelles, cliquez sur le carré vert ou rouge dans le coin inférieur droit de la zone d'affichage des miniatures. Les contours sont alors automatiquement supprimés ou détectés.

Cliquez sur **Suivant**.

6. Pour obtenir les résultats de l'analyse régionale, assurez-vous est sélectionné, puis cliquez dans la Vue active pour marquer le septum postérieur ou antérieur dans la coupe actuelle. Répétez cela pour les autres coupes que vous analysez.

Si vous placez le point de référence sur le septum antérieur, veillez à modifier au préalable les paramètres d´œil de bœuf, afin que les segments cardiaques soient étiquetés

correctement. Sélectionnez Menu > **Paramètres > Œil de bœuf…** Dans l'onglet **Afficher**, sous **Emplacement point de référence**, sélectionnez **Antérieur** puis cliquez sur **OK**.

7. Cliquez sur pour afficher les résultats de l'analyse. Cliquez sur pour afficher les résultats de l'analyse régionale.

Pour enregistrer les contours que vous avez créés, sélectionnez Menu > **Fichier > Enregistrer** dans la barre de menu.

8. Cliquez sur **Terminé** pour fermer l'assistant.

# <span id="page-8-0"></span>**6. Effectuer une analyse QStrain**

Maintenant que nous avons les résultats de l'analyse fonctionnelle, nous pouvons lancer une analyse QStrain.

Cliquez sur pour lancer l'analyse QStrain.

Toutes les données et tous les contours sont donnés en entrée de l'analyse QStrain.

C Les contours ne sont pas strictement nécessaires pour lancer une analyse QStrain.

# <span id="page-9-0"></span>**7. Effectuer une analyse étendue de la fonction LV**

La case à cocher MassK (segmentation des muscles sanguins) de l'analyse fonctionnelle offre une méthode alternative pour déterminer les volumes sanguins et musculaires pour l'analyse fonctionnelle, en plus du volume musculaire papillaire.

En utilisant un curseur de seuil, on peut déterminer un seuil qui distingue le sang du muscle dans les deux chambres ventriculaire droite et gauche. Le seuil peut être copié vers d'autres coupes ou phases.

# **Pour effectuer une analyse fonctionnelle en mode MassK**

- 1. Sélectionnez l'onglet **Analyse fonctionnelle** et cochez la case **MassK**.
- 2. Dessinez les contours épicardiques dans toutes les coupes et phases.
- 3. Dessinez les contours endocardiques s'il faut distinguer entre le volume papillaire et le volume du myocarde.
- 4. Faites glisser le curseur des seuils LV ou RV pour modifier la classification des muscles sanguins.
- 5. Cliquez sur le bouton de la barre d'outils, « **Modifier tissu papillaire LV** » pour ajouter ou supprimer manuellement du tissu musculaire.
- **6.** Afficher les résultats dans le graphique de volume de l'**onglet Analyse fonctionnelle**

Ou

Le volet Résultats ou le volet Rapport de Medis Suite.

 Le mode MassK dépend des contours épicardiques. Vérifiez toujours que tous les contours épicardiques sont disponibles et corrects.

 Si tous les résultats dérivés (fraction d'éjection, volume éjecté, débit cardiaque) sont nuls, vérifiez si tous les contours EPI sont disponibles.

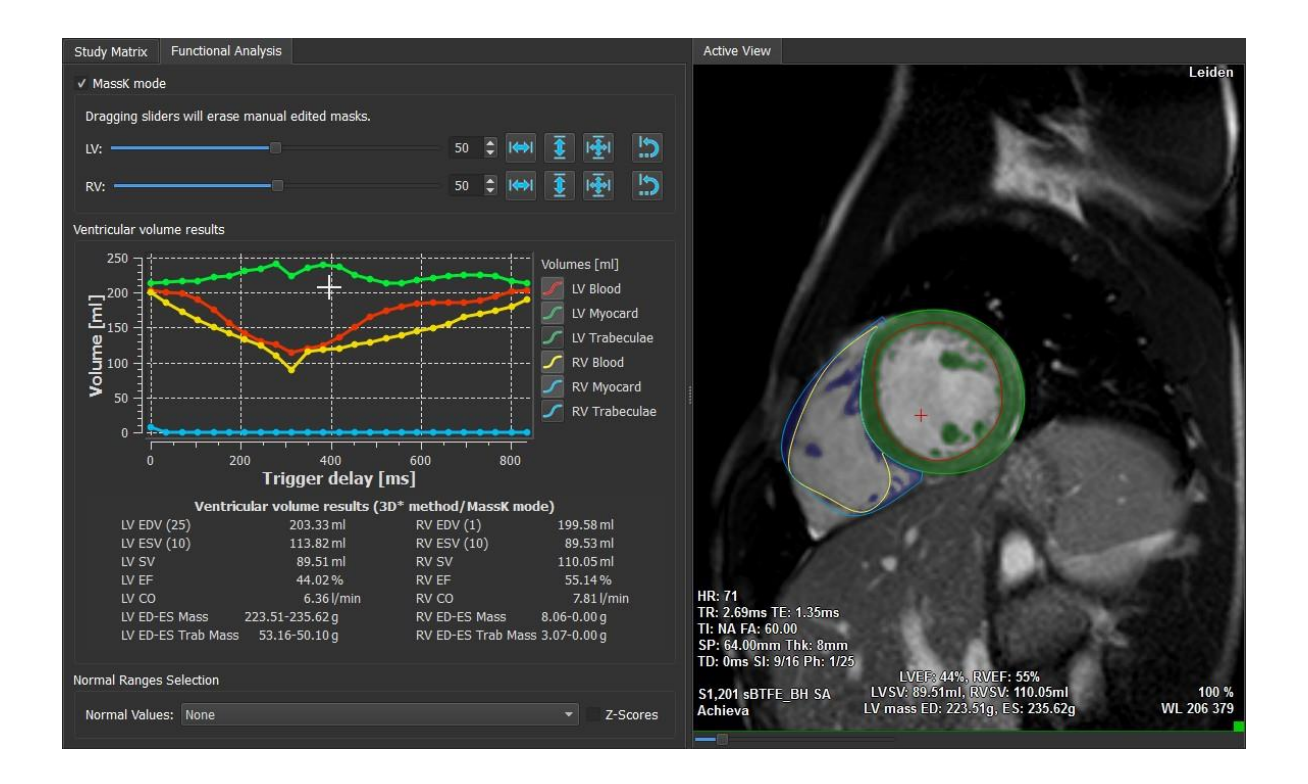

# <span id="page-11-0"></span>**8. Analyse T2w**

L'analyse pondérée T2 (T2w) vous aide à déterminer le volume de l'intensité élevée du signal T2w élevé dans le myocarde qui a été largement utilisé dans l'imagerie de l'œdème dans diverses maladies du myocarde.

Ce chapitre explique comment effectuer une analyse à l'aide de l'analyse T2w.

### **Effectuer une analyse T2w**

QMass dispose d'une analyse T2w. Il s'agit d'un simple outil d'analyse d'une page. Il faut :

- Créer des contours endocardiques et épicardiques LV
- Détecter et vérifier les zones d'intensité élevée ou basse du signal dans le myocarde.
- Vérifier le seuil et la segmentation T2w

### **Pour effectuer une analyse T2w**

- 1. Charger un jeu de données T2w dans QMass. Voir aussi, « **Transfert de contours de séries ciné du petit axe. »**
- 2. Choisissez les séries à analyser.
- 3. Démarrez l'assistant analyse T2w en appuyant à côté de **et les sélectionnant assistant analyse T2w**.
- 4. Dans l'assistant, cliquez sur et tracez des contours endocardiques LV dans chaque

coupe de la série dans la vue active. De même, cliquez sur pour dessiner des contours épicardiques LV dans chaque coupe de la série.

Voir aussi, « **Transfert de contours de séries ciné du petit axe. »**

- 5. Cliquez sur Détecter de vérifiez si le contour ROI1 est détecté dans la partie de faible intensité du myocarde et si ROI2 est détecté dans la partie de forte intensité de signal du myocarde. Si nécessaire, vous pouvez modifier les contours ou les détecter à nouveau à l'aide du bouton Détecter.
- 6. Vérifiez le seuil T2w en examinant la segmentation des intensités élevées dans toutes les coupes. Vous pouvez remplacer le seuil calculé en faisant glisser le curseur sous **Seuil intensité**.

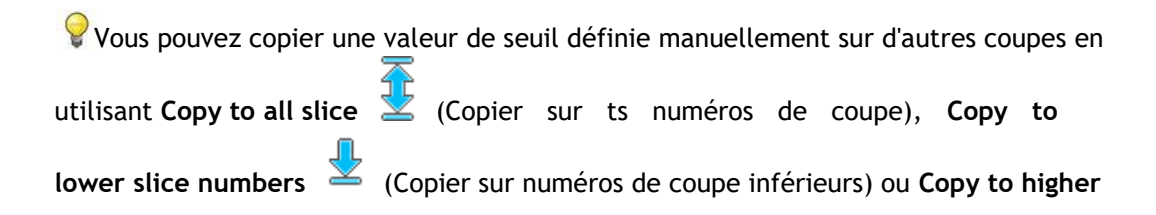

**slice numbers** (Copier sur numéros de coupe supérieurs).

Vous pouvez calculer une autre valeur de seuil en fonction de la zone de contour de faible intensité en spécifiant la méthode de calcul de l'**écart type** et en fournissant un écart type.

Cliquez sur pour dessiner des zones avec des tissus de haute intensité. Pour

commencer à effacer les pixels, cliquez sur .

Vous pouvez masquer les masques en désélectionnant **Menu** > **Paramètres > Principaux param. > Afficher > masques**.

Affichez les résultats dans le volet T2w ou dans le volet Résultats ou le volet Rapport de Medis Suite.

# **Pour effectuer une mesure du rapport T2**

- **1.** Utilisez l'icône ROI pour déterminer une zone à l'intérieur de la région du myocarde en traçant le contour correspondant.
- **2.** Utilisez l'icône ROI pour déterminer le muscle squelettique en traçant le contour correspondant.
- **3.** À partir des deux ROI, les intensités de signal moyenne, minimale et maximale sont calculées et utilisées pour calculer le rapport T2 entre les deux régions définies.

La valeur du rapport T2 peut être consultée sur le panneau de rapport.

# **Transfert de contours de séries ciné du petit axe**

Si des contours sont déjà disponibles dans la série ciné du petit axe, vous pouvez charger la

série et transférer les contours de cette série vers la série T2w en cliquant sur liture. Le transfert de contours fonctionne mieux si vous créez manuellement des contours dans la phase de la série ciné du petit axe dans laquelle la série T2w a été numérisée.

# <span id="page-13-0"></span>**9. Analyse DSI**

Une analyse de l'intensité du signal retardé (analyse DSI) peut vous aider à déterminer la taille de l'infarctus ainsi que l'étendue de la transmuralité de l'infarctus qui semble délimiter un myocarde viable et non viable ainsi que le rétablissement de la fonction après revascularisation.

Pour en savoir plus, voir l'article suivant : *Gibbons, Raymond J., et al. "The quantification of infarct size." Journal of the American College of Cardiology 44.8 (2004): 1533-1542.*

# L'assistant comporte quatre étapes :

- créer des contours endocardiques et épicardiques LV
- vérifier les zones de myocarde sain et hyper-intense
- vérifier le seuil et la segmentation DSI
- placer un point de référence, définir le seuil de transmuralité.

### **Pour effectuer une analyse DSI**

**1.** Chargez un jeu de données DSI dans QMass.

Voir aussi, « **Transfert de contours de séries ciné du petit axe. »**

- **2.** Choisissez les séries DSI à analyser.
- **3.** Démarrez l'Assistant analyse DSI en appuyant en regard de **et de** et en sélectionnant **Assistant analyse DSI**.
- **4.** Dans l'assistant, cliquez sur et tracez des contours endocardiques LV dans chaque

coupe de la série dans la vue active. De même, cliquez sur pour dessiner des contours épicardiques LV dans chaque coupe de la série.

Voir aussi, « **Transfert de contours de séries ciné du petit axe. »**

**5.** Cliquez sur Détecter **de la contour ROI1** est détecté dans un myocarde sain et si ROI2 est détecté dans un myocarde hyper-intense. Si nécessaire, vous pouvez modifier les contours ou les détecter à nouveau à l'aide du bouton **Détecter**. Le seuil DSI hyperaccentué est également calculé lorsque le bouton **Détecter** est enfoncé.

La valeur de seuil calculée est copiée automatiquement dans toutes les autres coupes si l'option **Copie auto** est sélectionnée. Si vous utilisez le bouton **Appliquer** sans sélectionner **Copie auto**, alors les contours ROI et la valeur de seuil sont déterminés uniquement pour la coupe actuelle. Vous pouvez répéter cela pour chaque coupe séparément.

**6.** Vérifiez le seuil DSI en examinant la segmentation de la taille infarctus dans toutes les coupes. Vous pouvez remplacer le seuil calculé en faisant glisser le curseur sous **Seuil intensité**.

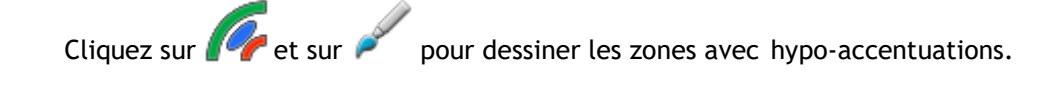

Pour commencer à effacer les pixels, cliquez sur .

Vous pouvez copier une valeur de seuil définie manuellement sur d'autres coupes en

utilisant **Copy to all slice** (Copier sur ts numéros de coupe), **Copy to lower slice** 

**numbers** (Copier sur numéros de coupe inférieurs) ou **Copy to higher slice numbers**

(Copier sur numéros de coupe supérieurs).

Vous pouvez calculer une autre valeur de seuil en fonction de la zone de contour sain en spécifiant une méthode de calcul.

Vous pouvez augmenter la taille de la pointe du pinceau ou de la gomme en augmentant la **Draw size** (taille du tracé).

Sélectionnez Smart brush (pinceau intelligent) ou cliquez sur dans la barre d'outils si vous souhaitez modifier le masque actuel sans écraser ou effacer les autres masques.

Vous pouvez masquer les masques en désélectionnant **Display masks** (afficher masques).

**7.** Définissez un point de référence. Vous pouvez placer un point de référence en cliquant sur

et en définissant un point de référence dans la vue active à l'extrémité inférieure ou antérieure du septum interventriculaire.

Assurez-vous qu'un point de référence est placé dans chaque coupe que vous analysez.

Si vous placez le point de référence sur le septum antérieur, veillez à modifier les paramètres d´œil de bœuf, afin que les segments cardiaques soient étiquetés

correctement. Sélectionnez Menu > **Paramètres > Œil de bœuf…** Dans l'onglet **Afficher**, sous **Emplacement point de référence**, sélectionnez **Antérieur**.

Si vous souhaitez modifier le seuil de transmuralité par défaut de 50 %, vous pouvez modifier le seuil sous **Seuil transmuralité**.

Vous pouvez cliquer sur pour ouvrir une fenêtre Œil de bœuf. Vous pouvez également sélectionner le diagramme de votre choix dans la liste déroulante **Afficher**. Cliquez avec le bouton droit de la souris sur la fenêtre pour accéder aux options permettant d'enregistrer le diagramme et de l'ajouter aux Résultats.

Affichez les résultats dans le volet DSI, dans le volet Résultats ou dans le volet Rapport de Medis Suite.

# **Transfert de contours de séries ciné du petit axe**

Si des contours sont déjà disponibles dans la série ciné du petit axe, vous pouvez charger la série et

transférer les contours de cette série vers la série DSI en cliquant sur *de la lansfert de* contours fonctionne mieux si vous créez manuellement des contours dans la phase de la série ciné du petit axe dans laquelle la série DSI a été numérisée.

# <span id="page-16-0"></span>**10. Analyse T2w-DSI combinés**

L'analyse T2w-DSI combinés vous aide à déterminer l'indice et la différence entre les résultats de l'analyse T2w et le résultat DSI.

Ce chapitre explique comment effectuer une analyse T2w-DSI.

# **Effectuer une analyse T2w-DSI**

QMass dispose d'une analyse T2w-DSI. Il s'agit d'un simple outil d'analyse. Il faut :

- Charger et créer les contours endocardiques et épicardiques LV dans la série T2w et DSI.
- Effectuer une analyse T2w et DSI sur les ensembles de données respectifs.

# **Pour effectuer une analyse T2w-DSI**

- 1. Chargez un ensemble de données DSI et T2w dans QMass.
- 2. Démarrez l'Assistant analyse T2w-DSI en appuyant en regard de et en sélectionnant **T2w-DSI combinés**.
- 3. Effectuez une analyse DSI sur l'ensemble de données DSI.
- 4. Effectuez une analyse T2w sur l'ensemble de données T2w.

Affichez les résultats dans le volet DSI/T2w et T2w-DSI combinés, ou dans le volet Résultats ou le volet Rapport de Medis Suite.

Dans l'analyse T2w-DSI combinés, le volume T2w élevé est toujours supposé supérieur ou égal au volume du volume d'infarctus. Si le volume de l'infarctus est supérieur au volume T2w élevé, le volume et les calculs seront arrondis à zéro au lieu d'afficher les valeurs négatives.

# <span id="page-17-0"></span>**11. Analyse TSI**

Dans QMass, vous pouvez effectuer une analyse de perfusion de premier passage, appelée analyse Intensité de signal Temps (TSI). Pour ce faire, vous devez suivre les étapes suivantes :

- dessiner les contours endocardiques et épicardiques
- placer des points de référence
- enregistrer les contours

#### **Pour dessiner les contours endocardiques et épicardiques**

- 1. Chargez un ensemble de données TSI dans QMass.
- 2. Choisissez les séries TSI à analyser, puis cliquez sur **OK**.

Si la barre d'outils Intensité de signal Temps avec l'icône n'apparaît pas, sélectionnez l'onglet Matrice étude et vérifiez si la série est libellée correctement. Vous pouvez le faire en cliquant avec le bouton droit de la souris sur l'onglet Série.

- 3. Dans la zone d'affichage des miniatures, sélectionnez une image présentant un contraste suffisant dans les ventricules gauche et droit.
- 4. Par défaut, le mode de dessin est défini sur traçage. Pour dessiner en mode point,

cliquez sur .

5. dans la vue active, tracez le contour endocardique puis cliquez sur et tracez le contour épicardique.

Assurez-vous d'exclure la cavité sang LV et RV en dessinant les contours endocardiques appropriés, afin d'éviter que son signal de haute intensité n'affecte les résultats.

6. Si vous souhaitez analyser l'intensité du signal au fil du temps dans une région d'intérêt,

cliquez sur . Dans la vue active, tracez un contour autour de la région d'intérêt (ROI).

Si vous souhaitez comparer une ou plusieurs ROI, cliquez sur l'une des autres icônes ROI

,  $\mathbb{C}$ , ou et tracez le ou les contours correspondants dans la vue active.

#### **Pour placer des points de référence**

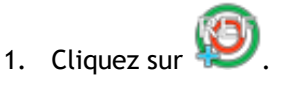

2. Dans la vue active, placez un point de référence sur la jonction inférieure ou antérieure du ventricule droit et du ventricule gauche.

۰

Si vous placez le point de référence sur le septum antérieur, veillez à modifier au préalable les paramètres d´œil de bœuf, afin que les segments cardiaques soient étiquetés

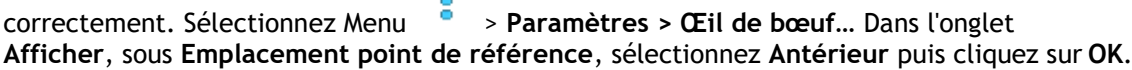

#### **Pour enregistrer les contours**

1. Si vous avez dessiné une ou plusieurs ROI, sélectionnez le ou les éléments de menu

correspondants dans le sous-menu Enregistrement. Cliquez sur la flèche en regard de puis sélectionnez **Enregistrer contours ROI1** et les autres éléments de menu qui s'appliquent.

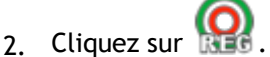

Cela permet de copier les contours sélectionnés dans les autres images de la coupe et d'effectuer une correction du mouvement de respiration.

L'enregistrement de contour est effectué en fonction des paramètres d'enregistrement

de contour. Pour accéder à ces paramètres et les modifier, sélectionnez **Menu** , **Paramètres > Param. enregistrement**

3. Vérifiez les contours dans la zone d'affichage des miniatures ou dans l'outil Film pour voir si le positionnement automatique des contours doit être corrigé.

Pour déplacer un ensemble de contours vers une autre position, appuyez sur MAJ+CTRL et faites-le glisser vers sa nouvelle position.

Ne modifiez **pas** les contours à l'aide des outils de dessin. Si vous souhaitez ajouter de nouvelles ROI après avoir effectué l'enregistrement, veillez à créer les contours de ROI dans l'image dans laquelle vous avez créé les contours initiaux.

#### **Pour afficher les résultats analyse TSI**

- 1. Cliquez sur pour afficher les résultats d'analyse sur un graphique.
- 2. Dans la liste déroulante **Afficher**, sélectionnez le graphique **Intensité myo - Temps** or **Intensité ROI - Temps**.

ou

- 1. Cliquez sur pour afficher les résultats d'analyse dans un diagramme en œil de bœuf.
- 2. Dans la liste déroulante **Afficher**, sélectionnez **Analyse IS**.

Une liste déroulante est ajoutée dans la fenêtre de dialogue.

3. Sélectionnez le type de diagramme que vous souhaitez afficher.

Pour une description détaillée des diagrammes en œil de bœuf, reportez-vous au manuel d'utilisation.

Cliquez avec le bouton droit de la souris pour sélectionner 'Ajouter cliché aux résultats' pour ajouter le cliché du graphique au rapport en cours.

Affichez les résultats dans le volet Résultats ou le volet Rapport de Medis Suite.

# <span id="page-19-0"></span>**12. Analyse T1**

Si vous disposez du module Analyse T1, vous pouvez utiliser QMass pour analyser la durée relaxation T1 d'une région d'intérêt.

Ce chapitre explique comment :

 $\Box$ Effectuer une analyse T1

Une analyse T1 détermine le taux de récupération de la magnétisation d'une région d'intérêt.

### **Pour effectuer une analyse T1**

- Chargez un ensemble de données T1 dans QMass.
- Choisissez les séries T1 à analyser.

Dans la matrice étude, cliquez avec le bouton droit de la souris sur l'onglet Série et vérifiez si la série est étiquetée correctement en tant que série T1. Si nécessaire, vous pouvez changer l'étiquette de la série dans le sous-menu.

- Sélectionnez l'onglet Analyse T1.
- Dans la zone d'affichage des miniatures, sélectionnez une image avec un contraste suffisant.
- Sélectionnez votre outil de dessin préféré et dessinez le contour de l'endocarde.

Assurez-vous d'exclure la cavité LV afin d'éviter que son signal de haute intensité n'affecte les résultats.

Cliquez sur et dessinez le contour épicardique.

Assurez-vous d'exclure la cavité sang RV afin d'éviter que son signal de haute intensité n'affecte les résultats.

• Marquez une ou plusieurs régions d'intérêt dans le septum. Sélectionnez l'icône de la région d'intérêt, par exemple,  $\left(1\right)$ , et dessinez une région d'intérêt dans le myocarde.

Vous pouvez désélectionner **Copie auto** sous **Contours** pour empêcher la copie des contours des régions d'intérêt vers les autres images.

- L'onglet Analyse T1 affiche maintenant deux courbes par région d'intérêt : la courbe des valeurs mesurées dans la couleur de la région d'intérêt et la courbe ajustée en pointillé.
- La zone Temps [ms] indique maintenant le temps de récupération T1.

Vous pouvez cliquer sur les icônes dans la zone « Temps [ms] » pour afficher ou masquer les différentes régions d'intérêt.

Vous pouvez sélectioner et afficher le calque T1, T1\*, ou le calque résiduel en sélectionnant un **Calque** à partir de la liste déroulante.

Vous pouvez sélectionner le type acquisition, Look-Locker (LL) qui affiche les résultats T1\*, T1 ou t0 ou Saturation progressive (PS) qui affiche les résultats T1 et t0.

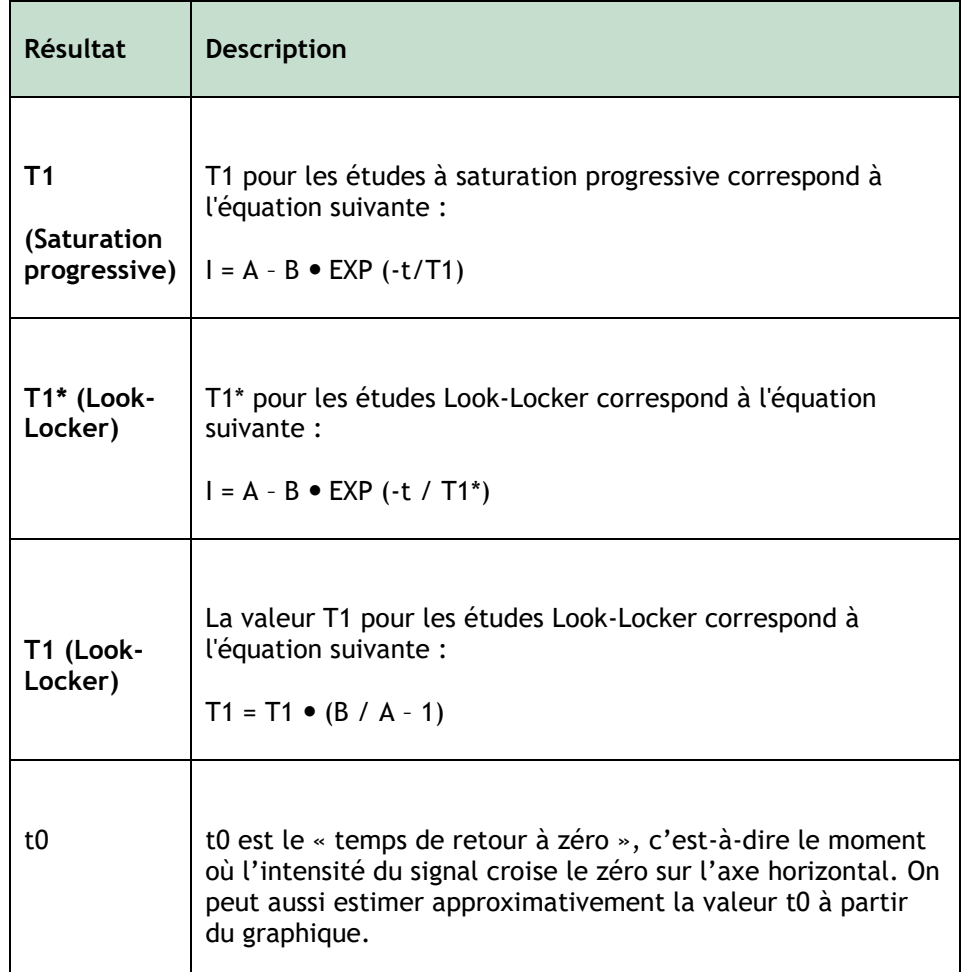

Vous pouvez également afficher le taux de récupération par pixel à l'aide du suivi du

curseur de la souris. Cliquez sur , puis passez la souris sur le pixel de l'image. Ceci affiche le taux de récupération du pixel actuellement suivi.

Reportez-vous à l'article suivant pour obtenir des informations sur le mappage T1 dans les études Look-Locker : Daniel R. Messroghli et al, Modified Look-Locker Inversion Recovery (MOLLI) for High-Resolution  $T_1$  mapping of the Heart, Magnetic Resonance in Medicine 52: 141-146 (2004).

Affichez les résultats dans le volet T1, le volet Résultats ou le volet Rapport de Medis Suite.

# **Pour définir une plage de couleurs et un paramètre de carte de couleurs**

1. Sélectionnez Menu > **Paramètres > Paramètres T1**.

Ceci a pour effet d'ouvrir la fenêtre de la boîte de dialogue Paramètres T1.

Sous **Plage couleurs**, choisissez votre plage couleurs de couleurs préférée. Sous **Carte couleurs**, choisissez votre Carte couleurs du calque préférée.

Vous pouvez spécifier une carte couleurs par défaut dans l'éditeur de fichier de configuration.

# **Pour exporter les temps de relaxation par coupe vers DICOM**

Cliquez sur le bouton **(2008)** « Ajouter la carte paramétrique aux résultats ».

Les cartes apparaîtront automatiquement dans la session QMass actuelle et peuvent être sélectionnées dans l'onglet Matrice étude pour une analyse plus approfondie.

Pour des instructions sur la sélection séries, voir : Démarrage de QMass.

# <span id="page-22-0"></span>**13. Analyse T2/T2\***

L'analyse T2/T2\* permet de déterminer les temps de relaxation T2/T2\*. La quantification du temps de relaxation T2\* aide à caractériser la charge en fer du cœur et du foie.

Ce chapitre explique comment :

• effectuer une analyse de la durée de perte T2 ou T2\*.

Une analyse de la durée de perte T2 ou T2\* comprend deux étapes : vous devez d'abord tracer un contour autour de la région d'intérêt dans le myocarde, puis exclure de la courbe les mesures qui sont biaisées par le bruit de l'IRM.

### **Pour effectuer une analyse T2 ou T2\***

- 1. Chargez un ensemble de données T2/T2\* dans QMass.
- 2. Choisissez les séries T2/T2\* à analyser.
- 3. Dans la matrice étude, cliquez avec le bouton droit de la souris sur l'onglet Série et vérifiez si la série est étiquetée correctement en tant que série T2/T2\*. Si nécessaire, vous pouvez changer l'étiquette de la série dans le sous-menu.
- 4. Sélectionnez l'onglet Analyse T2/T2\*.
- 5. Dans la zone d'affichage des miniatures, sélectionnez une image avec un contraste suffisant.
- 6. Sélectionnez votre outil de dessin préféré et dessinez le contour de l'endocarde.

Assurez-vous d'exclure la cavité sang LV afin d'éviter que son signal de haute intensité n'affecte les résultats.

7. Cliquez sur  $\bullet$  et dessinez le contour épicardique.

Assurez-vous d'exclure la cavité sang RV afin d'éviter que son signal de haute intensité n'affecte les résultats.

8. Marquez une ou plusieurs régions d'intérêt dans le septum. Sélectionnez l'icône de la région

d'intérêt, par exemple,  $\bigcup$ , et sélectionnez  $\bigoplus$ . Cliquez sur le contour épicardique pour marquer le début du segment septal, puis double-cliquez sur le contour endocardique pour marquer la fin.

Ceci crée la région d'intérêt. Les illustrations suivantes présentent un exemple.

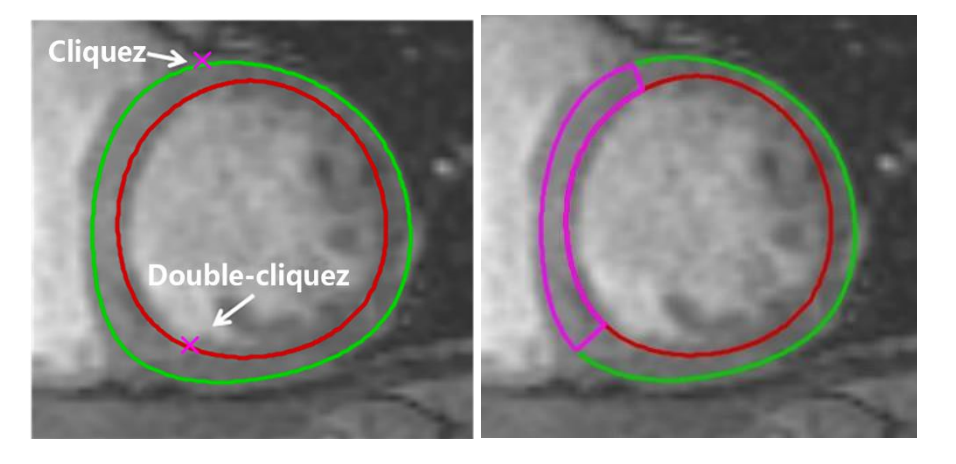

Vous pouvez désélectionner **Copie auto** sous **Contours** pour empêcher la copie des contours des régions d'intérêt vers les autres images.

9. L'onglet Analyse T2/T2\* affiche maintenant deux courbes : la courbe des valeurs mesurées dans la couleur de la région d'intérêt, et la courbe ajustée dans une version allégée et semi-transparente de cette couleur.

Pour supprimer les points de mesure qui sont biaisés par le bruit de l'IRM et calculer la valeur T2/T2\* correcte de la région d'intérêt, vous devez déplacer le curseur de seuil vers le point où la courbe commence à se stabiliser.

U Si la courbe est inclinée vers le haut au lieu d'être inclinée vers le bas à la fin, veillez d'abord à exclure les images correspondantes. Pour ce faire, vous devez cliquer sur les carrés verts situés dans le coin inférieur droit des images dans la vue d'affichage des miniatures.

Cliquez sur le triangle blanc situé en bas du diagramme et faites-le glisser vers le haut.

Ceci marque les points sous le curseur comme exclus et fait de la courbe d'ajustement la partie non exclue de la courbe mesurée. S'assurer que la courbe d'ajustement passe par les premiers points mesurés.

L'illustration suivante en est un exemple.

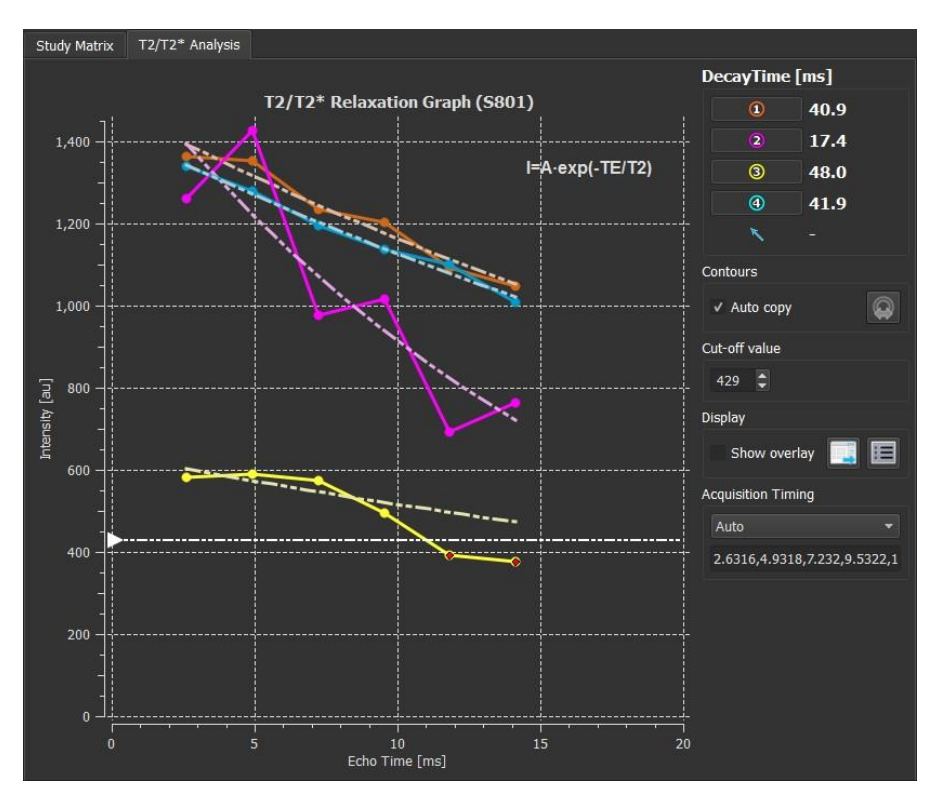

10. La zone Durée perte indique maintenant la durée de perte T2 ou T2\*.

Utilisez les icônes de la zone Durée perte pour afficher ou masquer les différentes régions d'intérêt.

Vous pouvez afficher un calque de couleurs de la durée de perte en sélectionnant **Afficher calque** sous **Afficher**.

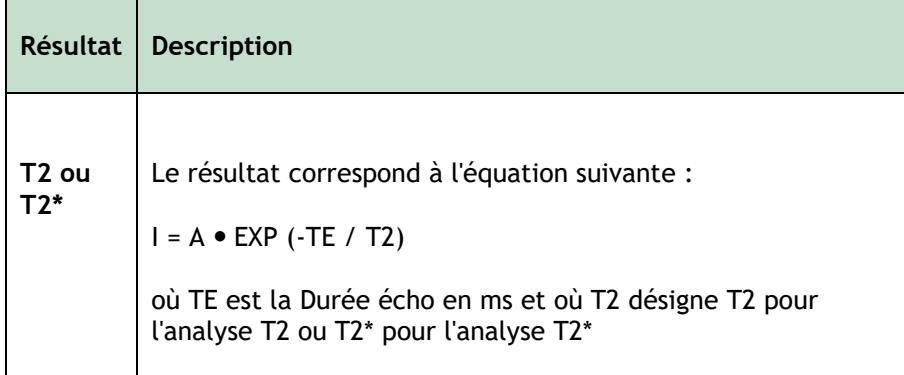

Vous pouvez également afficher le taux de perte par pixel à l'aide du suivi du curseur de la

souris. Cliquez sur puis passez la souris sur la région d'intérêt. Ceci affiche le taux de perte du pixel actuellement suivi dans la barre d'état en bas de la fenêtre QMass.

Affichez les résultats dans le volet T2/T2\*, le volet Résultats ou le volet Rapport de Medis Suite.

# **Pour définir une valeur par défaut pour la valeur de seuil et pour les couleurs de calque**

1. Sélectionnez Menu > **Paramètres > Paramètres T2/T2\***.

Ceci a pour effet d'ouvrir la fenêtre de la boîte de dialogue Paramètres T2/T2\*.

Sous **Carte couleurs**, choisissez votre jeu de couleurs préféré.

Après **Valeur de seuil**, spécifiez la valeur par défaut à utiliser pendant la session actuelle.

Vous pouvez spécifier une valeur de seuil permanente par défaut dans l'éditeur de fichier de configuration.

# **Pour exporter les durées perte par coupe vers DICOM**

Cliquez sur le bouton « Ajouter la carte paramétrique aux résultats ».

Les cartes apparaîtront automatiquement dans la session QMass actuelle et peuvent être sélectionnées dans l'onglet Matrice étude pour une analyse plus approfondie.

Pour des instructions sur la sélection séries, voir : Démarrage de QMass.

# <span id="page-26-0"></span>**14. Terminer une analyse QMass**

Une fois l'analyse terminée, appuyez sur le bouton Enregistrer la session de Medis Suite.

Pour une description détaillée de l'arrêt d'une session de Medis Suite, reportez-vous au Démarrage rapide/Manuel d'utilisation de Medis Suite.